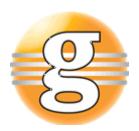

# Getting started with g9 Anonymizer **g9 Anonymizer**

Version 1.2.0

August 12, 2020

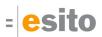

# **Table of Contents**

| 1 |       | How does it work?                       | . 3 |
|---|-------|-----------------------------------------|-----|
| 2 |       | Installation and License                | . 4 |
|   | 2.1   | Requirements                            | , 4 |
|   | 2.1.1 | Xcore/Xtext versions                    | . 4 |
|   | 2.2   | Installation from update site           | , 4 |
|   | 2.3   | License                                 | . 5 |
| 3 |       | Getting started                         | . 8 |
|   | 3.1   | Open Anonymizer Hotel Example project   | . 8 |
|   | 3.2   | Suggested perspective and views         | . 8 |
|   | 3.3   | Exploring the tasks                     | 10  |
|   | 3.4   | Building the project and running a task | 11  |
|   | 3.5   | Adding your own anonymization task      | 13  |

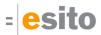

#### 1 How does it work?

In this getting started section, you will use the 'Anonymizer Hotel Example' project to explore several of the g9 Anonymizer capabilities. This example comes with an embedded Derby database 'hotelsystem' that is automatically created in the wizard which runs various SQL scripts to create the database, indexes and insert sample data. This example project does not represent a real-life example as it has a simplified data structure with a small data set, but it contains various tasks already defined which contains data anonymizations, data deletions and data creations.

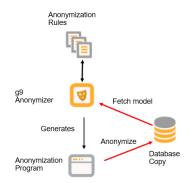

The figure shows how g9 Anonymizer works:

- **Database Copy**: Create a copy of your production database.
- **Fetch model**: Import the data structure from a running database (**Database Copy**) into g9 Anonymizer.
- g9 Anonymizer: The data structure displayed in an editor with database information and rule definitions.
- **Anonymization Rules**: Definition of your tasks, be it anonymization rules, inspection reports and/or deletions.
- Generates: The Java Anonymization Program application will be automatically created. You can override code.
- **Anonymize**: Run the program against the database that you are going to anonymize. You will get a database that can be used for testing and development purposes.

How does it work? Page 3 of 17

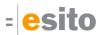

#### 2 Installation and License

# 2.1 Requirements

Before working with the g9 Anonymizer:

The g9 Anonymizer tool-set consists of code that runs on Windows and Linux operating systems. The tool set runs as Eclipse plug-ins and requires 2018-09 or newer versions of Eclipse. Start with the *Eclipse IDE for Java and DSL Developers* package. Otherwise the Xtext and Xcore plugins must be installed prior to the g9 Anonymizer installation.

Some Eclipse packages (Eclipse IDE for Java and DSL Developers) already have Xcore and Xtext installed. If you choose Eclipse IDE for Java Developers or Eclipse IDE for Enterprise Java Developers, it is not. To install Xcore/ Xtext, start Eclipse and select Help > Install New Software ..., which opens the Available Software dialog. Select the eclipse version update site (2019-12) in the Work with: combo box and type Xcore in the filter. Select the EMF - Eclipse Modeling Framework Xcore SDK version shown (1.12) and install it. Do the same for Xtext, type Xtext in the filter and select the Xtext Complete SDK (2.20) and install it.

- Install Eclipse IDE
- The g9 Anonymizer comes with pre-installed JDBC drivers settings using Maven GAV settings for a set of pre-selected database systems. The Derby database is pre-installed. The other drivers need installation, use the [Install] button or use the [Edit] button to configure supported drivers or to add new (See Maintain JDBC Drivers).
- The Maven build process requires a JDK version 8 or later. Make sure to set the default Java execution
  environment to a valid JDK installation. (Window → Preferences → Java → Installed JREs).
- Install g9 Anonymizer trial or full license.

#### 2.1.1 Xcore/Xtext versions

For Xcore installation, the following plugin versions have been tested:

| Eclipse version | Xcore  | Xtext  |
|-----------------|--------|--------|
| 2020-06-R       | 1.14.0 | 2.22.0 |
| 2020-03-R       | 1.13.0 | 2.21.0 |
| 2019-12-R       | 1.12.0 | 2.20.0 |
| 2019-09-R       | 1.11.0 | 2.19.0 |
| 2019-06-R       | 1.10.0 | 2.18.0 |
| 2019-03-R       | 1.9.0  | 2.17.0 |
| 2018-12-R       | 1.8.0  | 2.16.0 |

# 2.2 Installation from update site

The g9 Anonymizer is available from the update site: http://www.esito.no/updatesite/anonymizer.

1. Start Eclipse and select from the main menu Help > Install New Software...

Installation and License Page 4 of 17

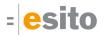

- 2. In the *Install* dialog, click the *Add...* button located at the top right of the dialog to add an install site. This brings up the *Add Repository* dialog
- 3. You can install the most recent version from the update site.
  - a. In the Name field, type g9 Anonymizer
  - b. In the Location field, type http://www.esito.no/updatesite/anonymizer
  - c. Click OK to return to the Install dialog.
- 4. This should automatically select **g9 Anonymizer** in the Work with field.
- 5. Once *Esito Modeling tools* is displayed, select the checkbox and then select the *Next* button.
- 6. Click Next again to confirm installation.
- 7. Read and accept the license agreement. To continue installing, select the checkbox "*I accept the terms of the license agreement*" and click *Finish*.
- 8. When prompted to restart Eclipse, click Restart Now to restart.

# 2.3 License

g9 Anonymizer requires a valid license, either a trial or a full license. If a license is not installed, a trial license will automatically be installed the first time Eclipse starts and a g9Anonymizer project is created or refreshed. A Message telling about the installation is displayed.

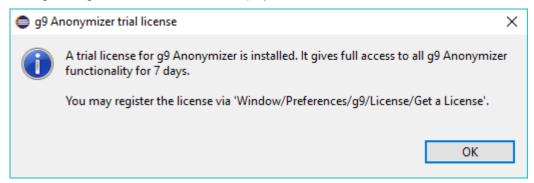

If a license is installed, but is illegal for some reason, an "Install g9 Anonymizer license" message will be displayed the first time Eclipse starts and a g9Anonymizer project is refreshed.

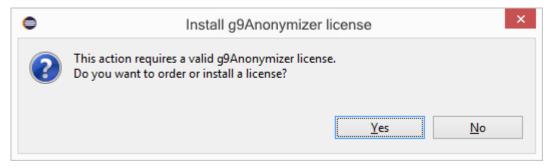

Click Yes to order either a full or trial license.

Installation and License Page 5 of 17

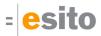

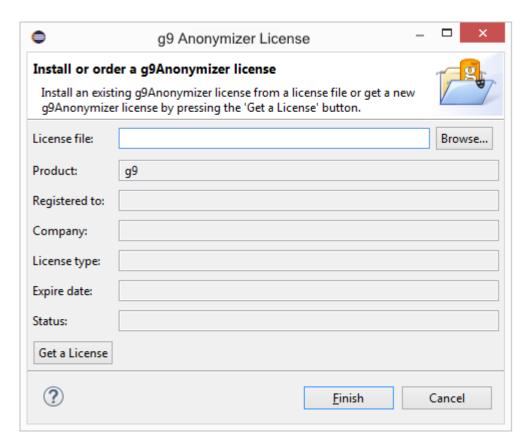

If you have received a license file (l4j extension), click *Browse* and select the file in the dialog and click Open. The license fields are displayed including the Expiry date. Click the *Finish* button to save and close the license dialog.

If you do not have a License or if you want to register your automatically installed trial license, click Get a License.

Installation and License Page 6 of 17

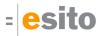

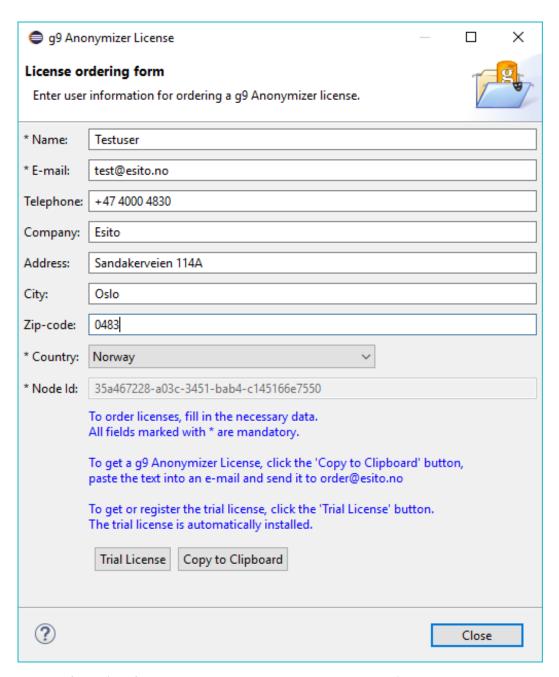

Fill in the fields. (The fields beginning with an asterisk are mandatory) and then click the *Trial License* button.

The trial license provides full functionality for 7 days.

Installation and License Page 7 of 17

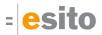

# 3 Getting started

You should start investigating g9 Anonymizer example project in order to understand the functionality of the tools.

## 3.1 Open Anonymizer Hotel Example project

To open the Anonymizer Hotel Example:

1. Select *File > New > Example...* which opens the example wizard:

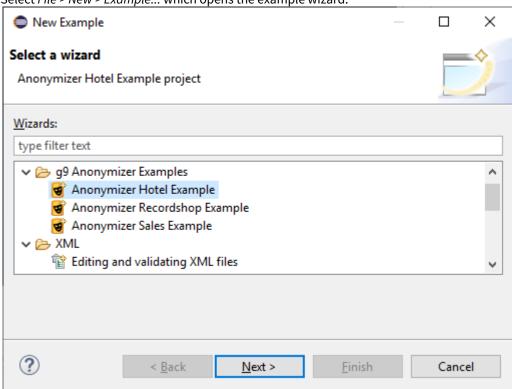

2. Choose **Anonymizer Hotel Example**. Click *Next* and *Finish*. The Anonymizer project **AnonymizerHotel** is displayed as a node in the Project Explorer view.

# 3.2 Suggested perspective and views

You may organize the eclipse perspective to suit your preferences. Necessary Views are:

- · Package Explorer or Project Explorer
- Properties
- Console
- · Problems

To organize your perspective:

- 1. Select the Open Perspective button on the toolbar and select the Java perspective.
- Select the menu Window > Show View .. Other. In the Show View dialog, expand the General node and select the Properties, Console and Problems views. (You can hold down the Ctrl button to select multiple views). Press the Open button to select the views.
- 3. Select the menu Window > Perspective > Customize Perspective ..., go to the Shortcuts tab, select the Anonymizer Project menu and click Apply and Close.
- 4. Select the menu *Window* > *Perspective* > *Save Perspective As.* In the dialog enter the name *Anonymizer* and click the Save button.

Getting started Page 8 of 17

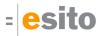

A fully working example project is imported and opened in the Package or Project Explorer. Expand the project in the Explorer and double-click the **AnonymizerHotel.anonymizer** file. This opens the anonymizer editor with the two editor panes as shown below.

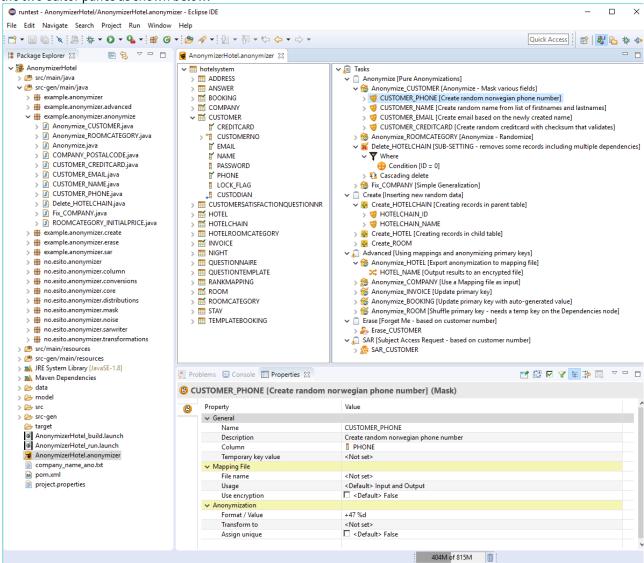

The following views are used by the g9 Anonymizer:

Package Explorer or Project Explorer: Shows the anonymizer project which contains the following:

- Anonymizer file which defines the anonymizing rules (AnonymizerHotel.anonymizer)
- Generated java source code (src-gen/main/java)
- Maven **pom.xml** for the project
- Launch files that can build and start generated programs (AnonymizerHotel\_build.launch and AnonymizerHotel\_run.launch)
- Derby example database with data and sql files (data)

**Properties:** Shows detailed information about selected elements in the editor.

**Console:** Shows logging of generator runs and can be used to enter command prompts.

**Problems:** Shows Errors and Warnings

**Editor:** Shows Anonymizer editor containing 2 panes. The left pane contains a tree view of the database structure with tables, columns and foreign keys (Database pane). The right pane has a tree view with tasks containing the anonymizing rules (Task pane).

Getting started Page 9 of 17

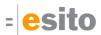

# 3.3 Exploring the tasks

In this section, you will explore the masking rules and add a condition to an existing masking rule within a task.

1. In the task pane, expand the Anonymize\_CUSTOMER node, expand the Customer\_PHONE node and select it.

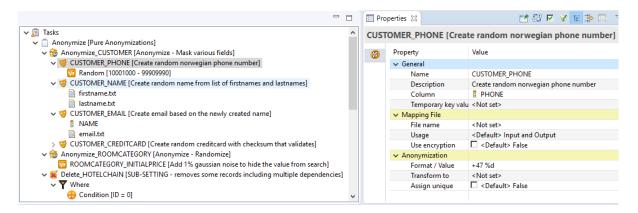

Note that the *CUSTOMER\_PHONE* node has a child node *Random* and that the property value for the Format/Value is **+47** %d. This is a constant value (+47) followed by the substitution variable (%d). This causes the data in the PHONE column to be replaced with a random integer (between 10001000 and 99909990) prefaced with the constant +47.

- 2. Expand the *CUSTOMER\_NAME* node and you will see two child nodes: **firstname.txt** and **lastname.txt**. Select the firstname.txt node and press the F3 key and it will open the file in an editor. These files contain lists of first names and last names respectively. Click on the *CUSTOMER\_NAME* node and you will see the *Format /Value* of **%s %s**. This instructs the system to replace the data in the NAME column with random first and last names extracted from the specified text files.
- 3. Expand the other nodes to view the rules. The *CUSTOMER\_EMAIL* will use the masked value of the NAME column and append it with a random value obtained from the email.txt file.
- 4. We will now look at the data in the CUSTOMER table. Right-click the CUSTOMER table in the Database pane and select the menu option 'Show Table'. This opens a 'Show Table' view displaying all columns and values.

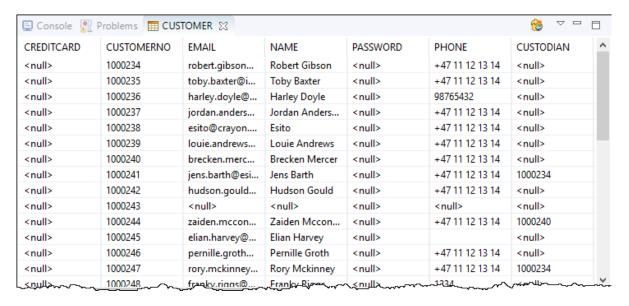

5. You will now add a Where condition for the masking of the Customer columns. In the Task pane, right-click on the *Anonymize\_CUSTOMER* node and select *Add > Where*. This creates a *Where* node. Right-click on the *Where* node and select *Add > Condition*.

Getting started Page 10 of 17

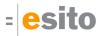

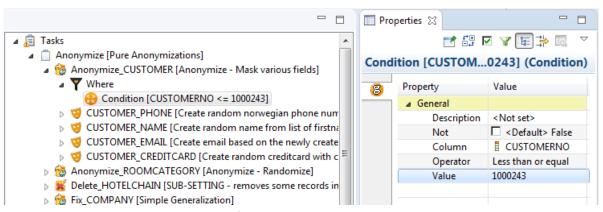

6. Click on the Condition node and enter the following in the properties page:

| Column   | CUSTOMERNO         |
|----------|--------------------|
| Operator | Less than or equal |
| Value    | 1000243            |

7. Save the editor by pressing Ctrl + S. You have now added a where condition that limits the customer records that will be anonymized.

# 3.4 Building the project and running a task

Each time changes are saved to the anonymizer file, the generator starts and generates a complete program reflecting all your defined rules. (If the Project > Build Automatically is selected) The Console View displays the output of the generation process.

To generate the anonymization java files and run a task, do the following:

- 1. Select the AnonymizerHotel project
- 2. Select Clean... from the Project menu and press the Clean button.
- 3. The application code is regenerated and you can inspect it in the Project Explorer. Expand the src-gen/main/java directory and open the example.anonymizer.anonymize package. If you would open the Anonymize\_CUSTOMER.java file, you would notice the getWhere() method that defines the Where condition that you added.
- 4. A pre-defined launch script runs the generated program, simply right-click the **AnonymizerHotel\_run.launch** file and select **Run As > AnonymizerHotel\_run**.
- 5. The program is started and starts the Anonymizer Console in the Console View.
- 6. Place the cursor at the > and write the command **trace** and press the Enter key.
- 7. Then enter **run anonymize** (the task name) and press the Enter key. This command performs all the anonymizations specified under the task *anonymize* and the program displays the sql commands performed on the database.

Getting started Page 11 of 17

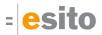

```
■ Console XX
AnonymizerHotel_run [Java Application] C:\Program Files\Java\jre1.8.0_151\bin\javaw.exe (Feb 22, 2018, 1:40:36 PM)
>>> START 13:40:53(Task commit)
Running example.anonymizer.anonymize.Anonymize
>>> Anonymize
         Anonymize_CUSTOMER
Reading internal config.properties
SELECT CUSTOMERNO, PHONE, NAME, EMAIL, CREDITCARD FROM APP.CUSTOMER WHERE CUSTOMERNO <= 1000243
UPDATE APP.CUSTOMER SET PHONE = ?, NAME = ?, EMAIL = ?, CREDITCARD = ? WHERE CUSTOMERNO = ? ['+47 51289513','Evie Ellis','evie.ellis@gmail.com','4142834051119496',1000234]
['+47 87236119', 'Evelyn Johnston', 'evelyn.johnston@inmeta.no', '4142834087046101',1000235]
['+47 77004074', 'Hannah Lewis', 'hannah.lewis@yahoo.com', '4142834076954067',1000236]
['+47 53391573', 'Landon Hodges', 'landon.hodges@crayon.com', '4142834053251552',1000237]
['+47 30209650', 'Dangelo Vega', 'dangelo.vega@crayon.com', '414283403059631',1000238]
['+47 44319116', 'Martha Hopkins', 'martha.hopkins@crayon.om', '4142834044249103',1000239]
['+47 23238608','Sarah Harvey','sarah.harvey@crayon.com','4142834023108593',1000240]
['+47 81452779','Lucas Gonzales','lucas.gonzales@esito.no','4142834081432778',1000241]
['+47 34493845','Isabella Preston','isabella.preston@esito.no','4142834034353832',1000242]
['+47 69972016','Lilliana Saunders','lilliana.saunders@msn.com','4142834069791997',1000243]
          Anonymize_CUSTOMER (252ms)
<<<
          Anonymize_ROOMCATEGORY
>>>
SELECT ID, INITIALPRICE FROM APP.ROOMCATEGORY
UPDATE APP.ROOMCATEGORY SET INITIALPRICE = ? WHERE ID = ?
[603.81,1]
[771.98,2]
[591.05,3]
[502.81,4]
[5251.20,5]
[668.55,6]
[1779.51,7]
[2693.10,8]
[2689.47,9]
[3394.02,10]
[999.52,11]
[10253.18,12]
          Anonymize_ROOMCATEGORY (55ms)
<<<
          Delete_HOTELCHAIN
SELECT ID FROM APP.HOTELCHAIN WHERE ID = 0
SELECT ID FROM APP.HOTEL WHERE CHAIN_ID = 0
SELECT ID FROM APP.BOOKING WHERE HOTEL ID = 16
{\tt UPDATE\ APP.CUSTOMERSATISFACTIONQUESTIONNR\ SET\ VISITEDHOTELS\_ID\ =\ NULL\ WHERE\ VISITEDHOTELS\_ID\ =\ 16}
DELETE FROM APP.HOTELROOMCATEGORY WHERE HOTEL_ID = 16
SELECT ID FROM APP.ROOM WHERE HOTEL_ID = 16
SELECT SERIALNO, CUSTOMER CUSTOMERNO FROM APP.STAY WHERE LOCATION ID = 16
DELETE FROM APP.TEMPLATEBOOKING WHERE HOTEL_ID = 16
DELETE FROM APP.HOTEL WHERE CHAIN ID = 0
DELETE FROM APP.HOTELCHAIN WHERE ID = 0
         Delete_HOTELCHAIN (317ms)
           Fix COMPANY
SELECT ORGANIZATIONID, POSTALCODE FROM APP.COMPANY
UPDATE APP.COMPANY SET POSTALCODE = ? WHERE ORGANIZATIONID = ?
[1000,123456789]
[3000,234567890]
[3000,345678901]
[5000,456789012]
[9000,567890123]
[7000,678901234]
[1000,789012345]
[9000,846295628]
[3000,984567126]
          Fix_COMPANY (34ms)
<<<
       Anonymize (665ms)
<<<
<<< FINISHED 804ms
```

- 8. Enter quit to stop the console program.
- 9. Inspect the data in the database. You can use the Refresh button if you already have a CUSTOMER tab open, otherwise right-click the CUSTOMER table and select the *Show Table* menu. Note all of the changes are performed on PHONE, NAME, EMAIL and CREDITCARD for your specified range of customers.

Getting started Page 12 of 17

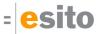

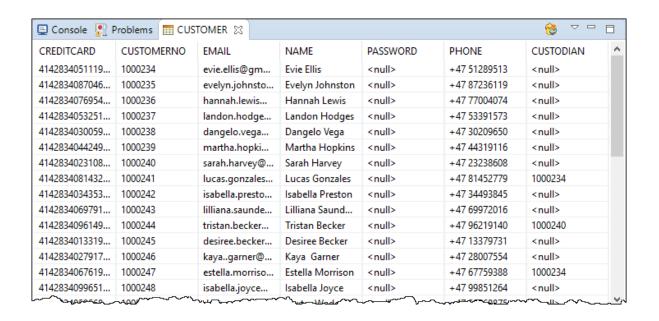

#### i Derby database server

The AnonymizerHotel example project uses a Derby database. The database is embedded in the project at data/hotelsystem and not running after eclipse start/restart. The first database access will start the database. Be aware that the Derby database server will keep the database locked until Eclipse is restarted. That means you cannot delete the example project if you have already looked at the database in the project. To stop the server without an eclipse restart, right-click the AnonymizerHotel project and select *g9 Anonymizer > Shutdown Derby* menu. Note that the console program must be exited.

The anonymizer example program changes the database content.

If you want to start with a fresh database, select Shutdown Derby, delete the database (directory) hotelsystem and create it with *q9 Anonymizer* > *Create Derby*.

# 3.5 Adding your own anonymization task

In this section you will add a new anonymization task to generate new names for existing hotels.

## g9 Preference

These steps assume that the preference 'Prompt for name on added objects' is selected. Select the menu Window > Preferences and click the g9 > Design node. Check the preference and then click the Apply and Close button.

1. To see the hotel names prior to the anonymization, right-click the HOTEL node in the database pane and select 'Show Table'. A new 'Hotel' tab is created

Getting started Page 13 of 17

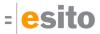

| III HOTEL ⊠ 📮 Console 🔐 Problems 🔲 Properties 😥 ▽ 🗀 📋 |                   |        |                                |          |               |
|-------------------------------------------------------|-------------------|--------|--------------------------------|----------|---------------|
| ID                                                    | LOCATION          | LOGO   | NAME                           | CHAIN_ID | LOCK_FLAG     |
| i                                                     | Waterside meact   | Logo1  | Antique Canyon Hotel           | 1        | <null></null> |
| 2                                                     | West kainnict     | Logo2  | Ivory Refuge Hotel & Spa       | 1        | <null></null> |
| 3                                                     | South tasiob      | Logo3  | Historic Heritage Resort & Spa | 1        | <null></null> |
| 4                                                     | Andebu            | Logo4  | Sunny Jungle Resort & Spa      | 1        | <null></null> |
| 5                                                     | Waterside gramict | Logo5  | Sunny Ribbon Resort            | 1        | <null></null> |
| 6                                                     | Bergen            | Logo6  | DeLuxor                        | 1        | <null></null> |
| 7                                                     | Tronheim          | Logo7  | Da Hood                        | 1        | <null></null> |
| 8                                                     | Nuword Garden     | Logo8  | Royal Ocean Hotel              | 1        | <null></null> |
| 9                                                     | Cunnic Center     | Logo9  | Grand Hotel                    | 1        | <null></null> |
| 10                                                    | Lillehammer       | Logo10 | Prism Hotel                    | 1        | <null></null> |
| 11                                                    | Sandvika          | Logo11 | The House of Dilbert           | 1        | <null></null> |

- 2. You will now add the Anonymization mask for the hotel NAME attribute:
  - Select the "Anonymize" task in the task pane. This ensures the added anonymization is added to that task.
  - b. Expand the HOTEL node in the database pane and right-click the NAME node.
  - c. Choose Anonymize Column > Mask

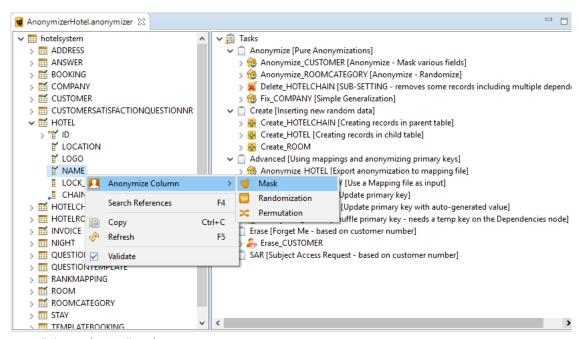

d. Enter "FixHotelName" and press OK.

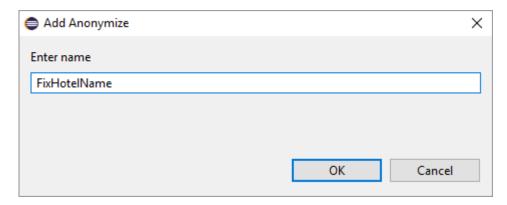

Getting started Page 14 of 17

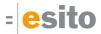

- e. Accept the default HOTEL\_NAME name and press OK.
- 3. Next you will define the Hotel naming rule. This rule will replace the name with a random name from a text file and add the suffix "International Hotel":
  - a. Click the HOTEL\_NAME node in your new task.
  - b. In the Property view enter the following

| Property          | Value                         | Description                                                                                                    |
|-------------------|-------------------------------|----------------------------------------------------------------------------------------------------|
| Format /<br>Value | %s<br>Internatio<br>nal Hotel | The %s variable is replaced with the random text entry followed by the constant text 'International Hotel'                              |
| Assign<br>unique  | Checked                       | Checking this option ensures that all entries are unique. (Unless the number of records exceeds the number of text entries in the file) |

c. Right-click the HOTEL\_NAME node and choose Add > File

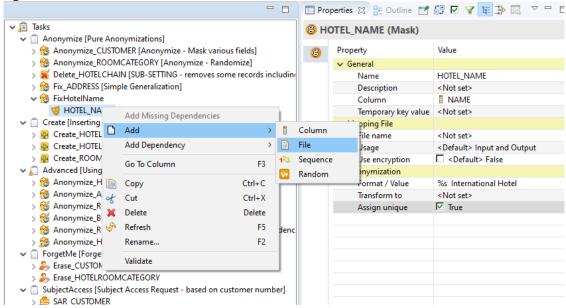

- 4. Next you will specify the file "lastname.txt" containing multiple text entries of names.
  - a. Click the new <File> node
  - b. In the Property view, click the File property and click the browse button at the far right. This opens up a Select File dialog.
  - c. Select the file src/main/resources/lastname.txt and press OK.
  - d. Save your changes to rebuild the application. (This assumes the option Project > Build Automatically is checked. If not, select Project > Clean and then click the Clean button)

Getting started Page 15 of 17

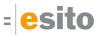

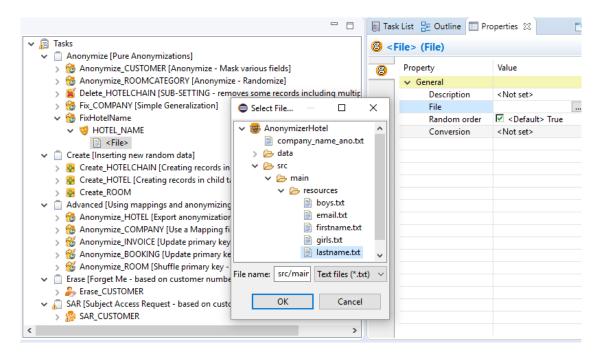

- 5. You will now run the new anonymization task within the Console view.
  - a. Right-click on the "AnonymizerHotel\_run.launch" in the project explorer
  - b. Choose Run As > AnonymizerHotel run. The Console view is displayed.
  - c. Click in the Console view to position the cursor in front of the > prompt and type run FixHotelName
  - d. Hit the enter key.

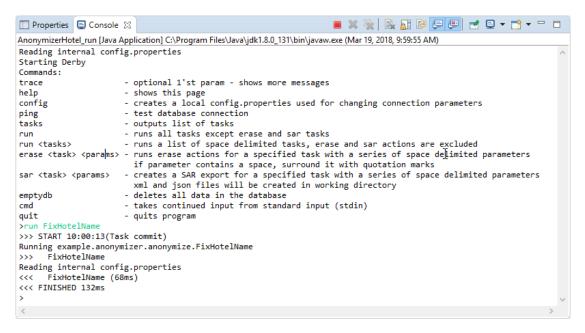

- 6. To verify the results of running your new anonymization task:
  - a. If the HOTEL tab is already displayed, click the Refresh icon located at the top right of the view

Getting started Page 16 of 17

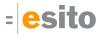

b. If the HOTEL tab is closed, right-click HOTEL in the database pane and then select Show Table.

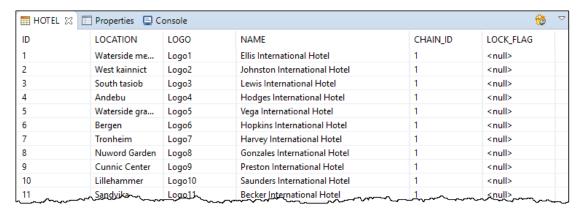

Getting started Page 17 of 17